# **Β4.1 Υπολογιστικά Φύλλα**

- **1.** Αρχείο στο excel= βιβλίο εργασίας=workbook
- **2.** Φύλλο εργασίας=sheet=worksheet
- **3.** Κελί είναι εκεί που συναντιέται μια γραμμή και μια στήλη. Πχ το κελί Α3 βρίσκεται στη στήλη Α και στη γραμμή 3
- **4.** A7:G3 είναι μια περιοχή κελιών που ξεκινά από το Α7 και τελειώνει στο G3
- **5.** Για να επιλέξω μη γειτονικά κελιά πατώ το πλήκτρο shift και κάνω επιλογή κελιών
- **6.** Επιλέγω μια στήλη πατώντας πάνω στο γράμμα της
- **7.** Επιλέγω μια γραμμή πατώντας πάνω στον αριθμό της
- **8.** Επιλέγω ολόκληρο το φύλλο εργασίας πατώντας το κουμπί ολικής επιλογής
- **9.** Άνοιγμα βιβλίου εργασίας **file/open**
- **10.** Δημιουργία καινούργιου βιβλίου εργασίας με βάση το προκαθορισμένο πρότυπο **file/new/blank workbook**
- **11.** Εναλλαγή μεταξύ ανοικτών αρχείων στο excel **view/switch windows**
- **12.** Κλείσιμο βιβλίου εργασίας(αρχείου**) file/close**
- **13.** Κλείσιμο εφαρμογής υπολογιστικών φύλλων (exit) **Alt+F**
- **14.** Βοήθεια( help) **F1 ή πληκτρολογούμε τις λέξεις κλειδιά και πατάμε τον φακό**
- **15.** Αλλαγή των βασικών επιλογών της εφαρμογής **file/options** πχ αλλαγή στο όνομα χρήστη **file/options** και συμπληρώνουμε το όνομα στο **user name**
- **16.** Αποθήκευση αρχείου **file/save**
- **17.** Αποθήκευση αρχείου με άλλο όνομα **file/save as** στην περιοχή **file name** πληκτρολογούμε το καινούργιο όνομα
- **18.** Αποθήκευση αρχείου με άλλο τύπο **file/save as** στην περιοχή **file type** επιλέγουμε τον **τύπο του αρχείου** που θέλουμε
- **19.** Αλλαγή μεγέθυνσης (zoom) **view/zoom**
- **20.** Εμφάνιση /απόκρυψη κορδέλας (ribbon) **ctrl+F1**
- **21.** Πλοήγηση εντός φύλλου εργασίας
	- 1. **PgUp**= μετακίνηση μια σελίδα πάνω
	- 2. **PgDn**= μετακίνηση μια σελίδα κάτω
	- 3. **Home=** μετακίνηση στο πρώτο κελί της γραμμής
	- 4. **Εnd=** μετακίνηση στο πρώτο άδειο κελί της γραμμής
- **22.** Σε ένα άδειο κελί μπορούμε να πληκτρολογήσουμε
	- 1. Κείμενο
	- 2. Σύμβολα
	- 3. Μαθηματικούς τύπους
	- 4. Αριθμους-ημερομηνίες
- **23.** Εντολή αναίρεσης **undo**
- **24.** Εντολή ακύρωσης της αναίρεσης -**redo**
- **25.** Εύρεση λέξης ή φράσης **Home/Find and select/Find**
- **26.** Αντικατάσταση λέξης ή φράσης **Home/Find and select/Replace**
- **27. Ταξινόμηση δεδομένων σε ένα υπολογιστικό φύλλο- Data/sort and filter**
	- 1. Επιλογή κατά αύξουσα ή φθίνουσα σειρά
- **28.** Αντιγραφή κελιού **Home/copy** μετα το επικολλούμε εκεί που θέλουμε με το **Home/Paste**
- **29.** Μετακίνηση κελιού **Home/Cut**
- **30.** Διαγραφή περιεχομένου κελιού **-επιλογή κελιού delete από πληκτρολόγιο**

#### **31.** Αυτόματη συμπλήρωση-autofill

- **1. Επιλέγουμε τα δυο γειτονικά κελιά που θέλουμε να ακολουθήσουμε το μοτίβο τους**
- **2. Πατάμε στο σημείο autofill που βρίσκεται στη κάτω δεξιά γωνία των επιλεγμένων κελιών και αφήνουμε το αριστερό κουμπί πατημένο**
- **3. Σύρουμε το mouse μέχρι εκεί που θέλουμε**
- **32.** Εισαγωγή στήλης/γραμμής **Home/cells/Insert**
- **33.** Διαγραφή στήλης/γραμμής **Home/cells/Delete**
- **34.** Τροποποίηση ύψους γραμμών **Home-format-Row Height**
	- **1.** Για αυτόματη προσαρμογή **-autofit Row Height**
- **35.** Τροποποίηση πλάτος στηλών **Home-format-Column width**
	- **1.** Για αυτόματη προσαρμογή **-autofit column width**
- **36.** Σταθεροποίηση γραμμής/ στήλης**- View /Freeze Panes**
- **37.** Αποσταθεροποίηση γραμμής/στήλης**- View/freeze Panes/Unfreeze Panes**
- **38.** Εισαγωγή φύλλου εργασίας(worksheet)-**Home/Insert**
- **39.** Διαγραφή φύλλου εργασίας(worksheet)-**Home/Delete**
- **40.** Μετονομασία φύλλου εργασίας (Rename sheet)-**Home/Format/Rename sheet**
- **41.** Αντιγραφή φύλλου εργασίας **-δεξί κλικ του mouse επιλογή move/Copy επιλέγουμε copy**
- **42.** Μετακίνηση φύλλου εργασίας**- δεξί κλικ του mouse επιλογή move/Copy**
- **43.** Δημιουργία μαθηματικών τύπων
	- **1. Επιλέγουμε το κελί που θέλουμε να γράψουμε τον τύπο**
	- **2. Πληκτρολογούμε το σύμβολο = και μετα την εξίσωση χρησιμοποιώντας τα ονόματα των κελίων**
	- **3. enter**

*( Σημ. Για να δούμε τον τύπο που περιέχεται στο κελί απλώς επιλέγουμε το κελί (για να γίνει ενεργό) και ο τύπος εμφανίζεται στη γραμμή τύπων (formula bar))*

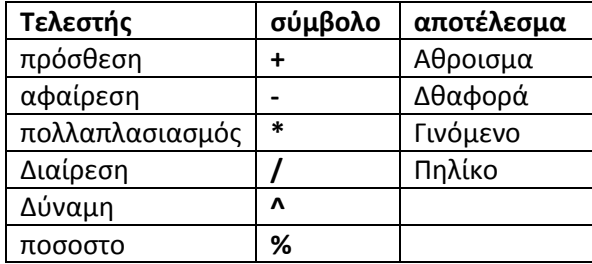

**44.** μηνύματα λάθους-σφάλματα

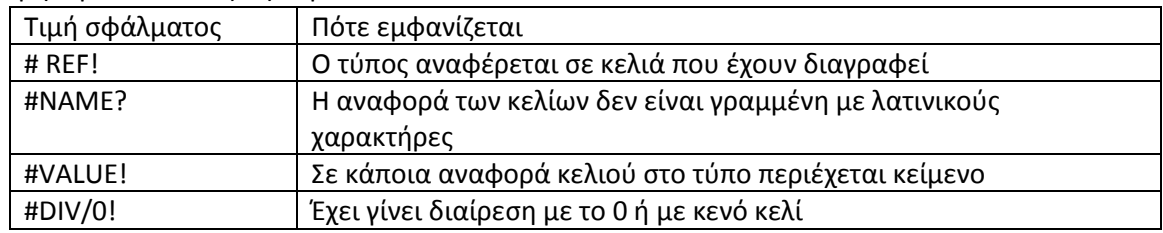

**45.** Μικτές και απόλυτες αναφορές κελιών

- **1.** Οι απόλυτες αναφορές κελιών χρησιμοποιούν ως πρόθεμα το σύμβολο του δολαρίου**\$**
- 2. **Πχ \$B\$5** To **\$** μπροστά **από το γράμμα** της στήλης Β λέει στο υπολογιστικό φύλλο να μην αλλάξει την στήλη όταν αντιγράφεται και **\$** μπροστά **από τον αριθμό** της γραμμής 5 λέει στο υπολογιστικό φύλλο να μην αλλάξει την γραμμή όταν αντιγράφεται επίσης.

#### **46. ΣΥΝΑΡΤΗΣΕΙΣ**

#### **Συνάρτηση είναι ένας προκαθορισμένος τύπος που εκτελεί ένα ειδικό υπολογισμό**

- 1. Επιλέγουμε το κελί που θέλουμε να εμφανιστεί το αποτέλεσμα
- 2. Επιλέγουμε την κατάλληλη συνάρτηση  $\sum_{i=1}^{\infty}$  που ζητά η άσκηση
	- a. Αθροίσματος **SUM**
	- b. Μεγαλύτερου αριθμού **MAX**
	- c. Μικρότερου αριθμού **MIN**
	- d. Μέσου όρου **AVERAGE**
	- e. Στρογγυλοποίησης **ROUND**
	- f. Μέτρηση κελιών με αριθμούς **COUNT**
	- g. Μέτρηση κελιών με περιεχόμενο **COUNTA**
	- h. Λογική συνάρτηση ΕΑΝ -Έλεγχος μιας συνθήκης **IF**
- 3. Επιλέγουμε την περιοχή κελιών που θα εκτελέσει η συνάρτηση
- **47.** αλλαγή γραμματοσειράς **-κουμπί fonts**
- **48.** αλλαγή στο μέγεθος γραμματοσειράς **– κουμπί Fonts size**
- **49.** αλλαγή στο χρώμα γραμματοσειράς **– κουμπί Font color**
- **50.** Έντονη γραφή- **κουμπί bold**
- **51.** Πλάγια γραφή **-κουμπί italic**
- **52.** Υπογραμμισμένη γραφή**- κουμπί underline**
- **53.** Εμφάνιση αριθμών ,στυλ ημερομηνίας σύμβολα νομισματικών μονάδων και ποσοστών-HOME/Ομάδα κουμπιών Numbers -επιλέγουμε το εικονίδιο της μορφοποίησης των αριθμών που θέλουμε να χρησιμοποιήσουμε ή κάνοντας κλικ στο διαγώνιο βελάκι στη δεξιά κάτω

 $\overline{\mathbb{N}}$ πλευρά του

- **54.** Φόντο στα κελιά -**HOME/FILL COLOR**
- **55.** Περίγραμμα στα κελιά **HOME/BORDER**
- **56.** Αντιγραφή μορφοποιήσεων **HOME/FORMAT PAINTER**
- **57.** Εφαρμογή αυτόματης μορφοποίησης **(style) σε περιοχή κελιών Home/Styles**
- **58.** Στοίχιση στα περιεχόμενα των κελιών **Home/ κουμπιά στοίχισης**
- **59.** Συγχώνευση κελιών **-Home/merge and center**
- **60.** Εισαγωγή φόντου στο Υπολογιστικό φύλλου **Page layout /Background**
- **61.** Προσανατολισμός περιεχομένου κελιού Home/ ομάδα κουμπιών alignment επιλέγουμε το κουμπάκι

**62. Γραφικές παραστάσεις**

- **1. Δημιουργία γραφήματος**
	- i. Επιλέγουμε την περιοχή δεδομένων που θέλω να συμπεριλάβω στο γράφημα μου
	- ii. Insert/ομάδα charts/επιλέγω το τύπο του γραφήματος που λέει η άσκηση
- **2. Προσθήκη τίτλος σε γράφημα**
	- i. Επιλέγουμε το γράφημα
	- ii. Chart tools/Design/Add chart element /chart title
- **3. Υπόμνημα σε γράφημα και αλλαγή θέσης του**
	- i. Επιλέγουμε το γράφημα
	- ii. Chart tools/design/Add chart element/legend/επιλογή σημείου εμφάνισης

#### **4. Ετικέτες δεδομένων στο γράφημα (data labels)**

i. Επιλέγουμε το γράφημα

- ii. Chart tools/design/Add chart element/data labels/επιλεγώ αυτό που μου ζητά η άσκηση
- **5. Αλλαγή του χρώματος του φόντου του γραφήματος ,του χρώματος φόντου του υπομνήματος, των στηλών, των ράβδων, τμημάτων πίτας ενός γραφήματος**
	- i. Επιλέγουμε το γράφημα
	- ii. Chart tools/format oμάδα shape styles επιλογή κουμπιού shape fill
- **6. Αλλαγή μεγέθους και χρώματος γραμματοσειράς κειμένου και τίτλου των αξόνων του υπομνήματος ενός γραφήματος.**
	- i. Επιλέγουμε το γράφημα
	- ii. Home από την ομάδα εικονιδίων font επιλέγω το εικονίδιο μορφοποίησης που θέλουμε να χρησιμοποιήσουμε πχ bold
- **7. Αλλαγή του στυλ γραφήματος (shape styles)**
	- i. Επιλέγουμε το γράφημα
	- ii. Chart tools/format/ομάδα shape styles επιλέγω το στυλ που θέλω

### **8. Αλλαγή του τύπου γραφήματος (change chart type)**

- i. Επιλέγουμε το γράφημα
- ii. Chart tools/design/change chart type

### **63. Περιθώρια –margins**

1. Page layout/ομάδα page setup/margins

## **64. Προσανατολισμός –Διάταξη σελίδας**

1. Page setup/ ομάδα page setup/orientation

### **65. Μέγεθος χαρτιού**

1. Page layout/size

### **66. Προσαρμογή περιεχομένου φύλλου εργασίας σε καθορισμένο αριθμό σελίδων**

- 1. page layout /Page setup/ κουμπάκι page setup
- 2. scalling/fit
- 3. επιλογή πόσες σελίδες θέλουμε να τυπωθεί το φύλλο
- 4. οκ

## **67. κεφαλιδα και υποσέλιδο-header and footer**

- 1. Insert/ομάδα text/header and footer
- **68. Oρθογραφικός έλεγχος** 
	- 1. F7
	- 2. Ή review/spelling and grammar

## **69. Εμφάνιση γραμμών πλέγματος ονομάτων γραμμών κατά την εκτύπωση**

- 1. Page layout/page setup/print titles
- 2. Επιλέγουμε gridlines και row and headings
- 3. Ok
- **70. Ορισμός συγκεκριμένων γραμμών /στηλών ώστε να εμφανίζονται σε όλες τις σελίδες κατά την εκτύπωση**
	- 1. Page layout/setup/print titles
	- 2. Στο πλαίσιο Rows to repeat at top επιλέγουμε ποιες γραμμές θέλουμε να τυπώνονται σε όλες τις σελίδες
- **71. Εκτύπωση-print**
	- 1. File/print
	- 2. Στο πλαίσιο printer επιλέγουμε τον εκτυπωτή που θέλουμε να τυπώσουμε
	- 3. Στην περιοχή settings επιλέγουμε τί θέλουμε να εκτυπωθεί
		- i. Print active sheets συγκεκριμένα φύλλα εργασίας
		- ii. Print entire workbook ολόκληρο το βιβλίο εργασίας
		- iii. Print selection το επιλεγμένο κομμάτι(θα πρέπει να το έχουμε επιλέξει από πρίν)